# Inps – Direzione Centrale Tecnologia Informatica ed Innovazione

# Richiesta Iscrizione alla Gestione Pubblica

Manuale Utente per la presentazione telematica della richiesta per l'apertura di una posizione contributiva alla Gestione Dipendenti Pubblici

## 1 Sommario

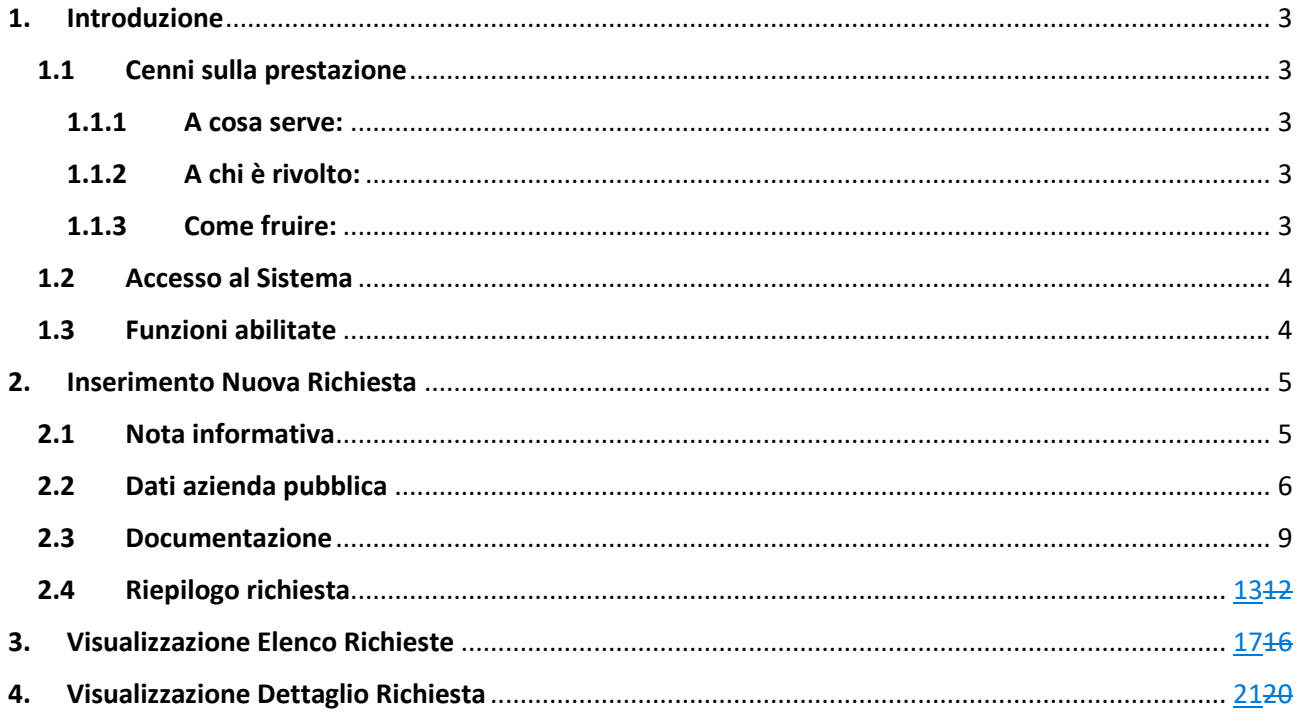

#### <span id="page-2-0"></span>**1. Introduzione**

#### <span id="page-2-1"></span>**1.1 Cenni sulla prestazione**

#### <span id="page-2-2"></span>**1.1.1 A cosa serve:**

Questo servizio permette di trasmettere all'INPS una richiesta di apertura posizione contributiva alla Gestione Dipendenti Pubblici, indicando tutti i dati necessari.

#### <span id="page-2-3"></span>**1.1.2 A chi è rivolto:**

Possono usare questo servizio:

- tutti gli enti e le amministrazioni pubbliche
- nei casi previsti dalla legge, i soggetti privati

#### <span id="page-2-4"></span>**1.1.3 Come fruire:**

Per usare questo servizio, devi:

1. Accedere al portale internet dell'INPS [\(www.inps.it\)](http://www.inps.it)/) con le tue credenziali.

2. Seguire questo percorso: Home > Processi > Prestazioni e Servizi > Servizi per aziende e consulenti > Richiesta iscrizione alla gestione pubblica.

- 3. Compilare il modulo di iscrizione online con i dati dell'azienda.
- 4. Allegare la documentazione richiesta.

#### <span id="page-3-0"></span>**1.2 Accesso al Sistema**

Per accedere al sistema, devi avere una utenza abilitata dal sistema di autenticazione dell'INPS.

#### <span id="page-3-1"></span>**1.3 Funzioni abilitate**

Nell'utilizzo delle funzioni i pulsanti relativi saranno abilitati oppure disabilitati in base allo stato di lavorazione delle richieste. In tabella la matrice delle funzioni abilitate:

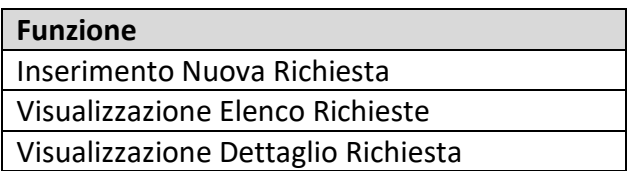

## <span id="page-4-0"></span>**2. Inserimento Nuova Richiesta**

Dopo aver selezionato il pulsante vai presente nella sezione "**Inserimento della richiesta di iscrizione alla gestione pubblica**" della Home Page, potrai procedere nell'inserimento di una nuova richiesta.

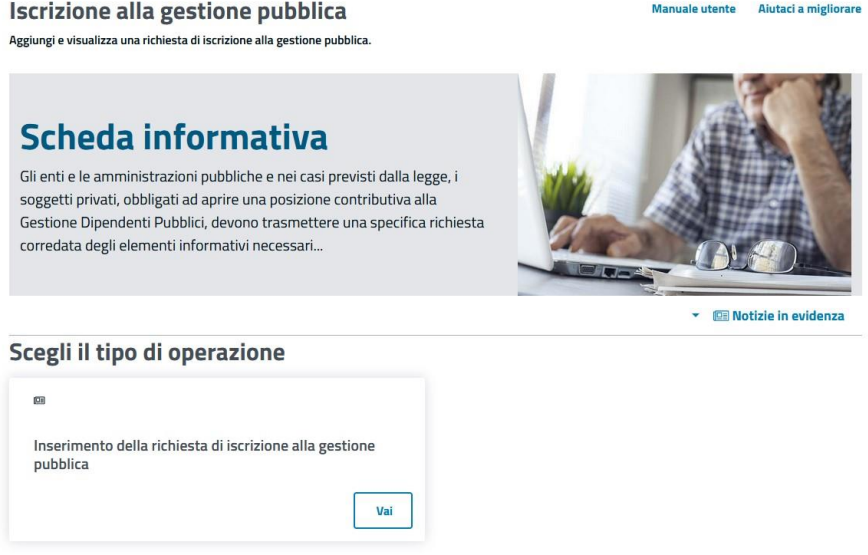

#### <span id="page-4-1"></span>**2.1 Nota informativa**

Prima di compilare il modulo di richiesta, viene mostrata una nota informativa sul servizio INPS:

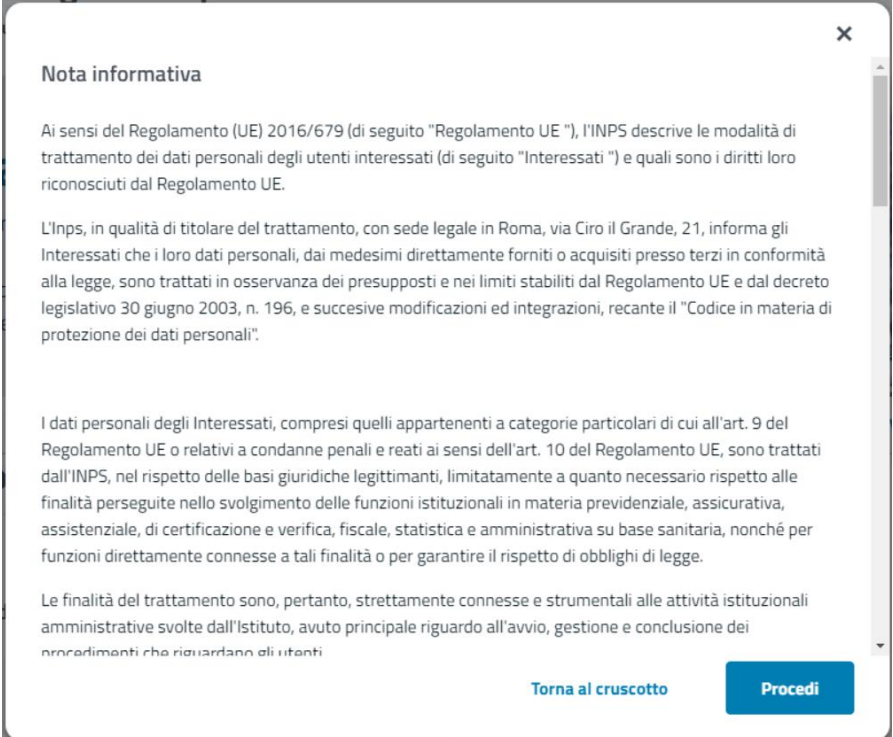

Puoi:

- ➢ Leggere attentamente la "**Nota informativa**"
- ➢ Tornare alla Home Page cliccando sul pulsante
- ➢ Proseguire con l'inserimento della richiesta cliccando sul pulsante

#### <span id="page-5-0"></span>**2.2 Dati azienda pubblica**

Dopo aver accettato la nota informativa, viene chiesto di inserire i dati della tua azienda pubblica:

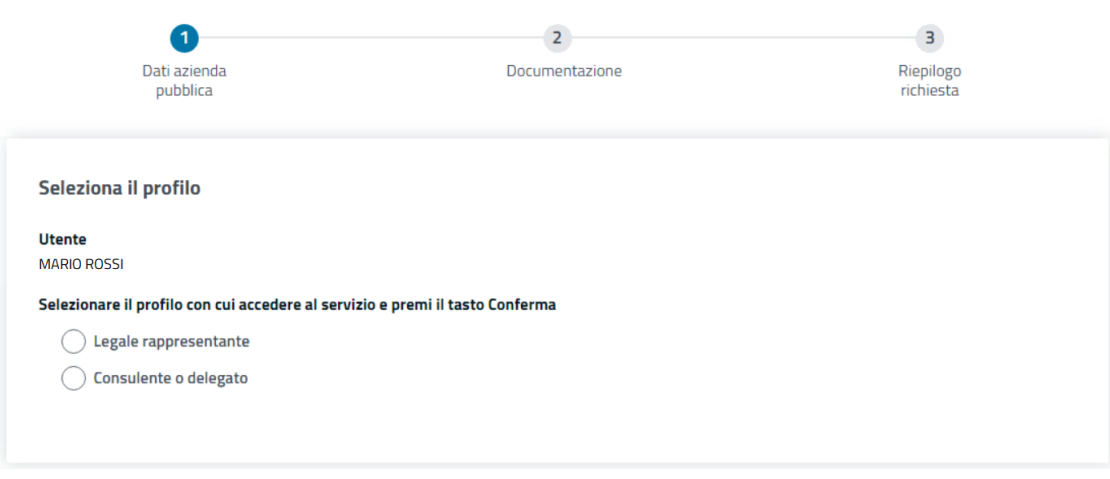

Dopo la scelta del proprio profilo di richiedente, viene chiesto di inserire i dati dell'ente, dell'amministrazioni pubblica o, nei casi previsti dalla legge, del soggetto privato.

I dati richiesti sono suddivisi in quattro sezioni (Informazioni generali, Informazioni sede legale, Recapiti, Azienda):

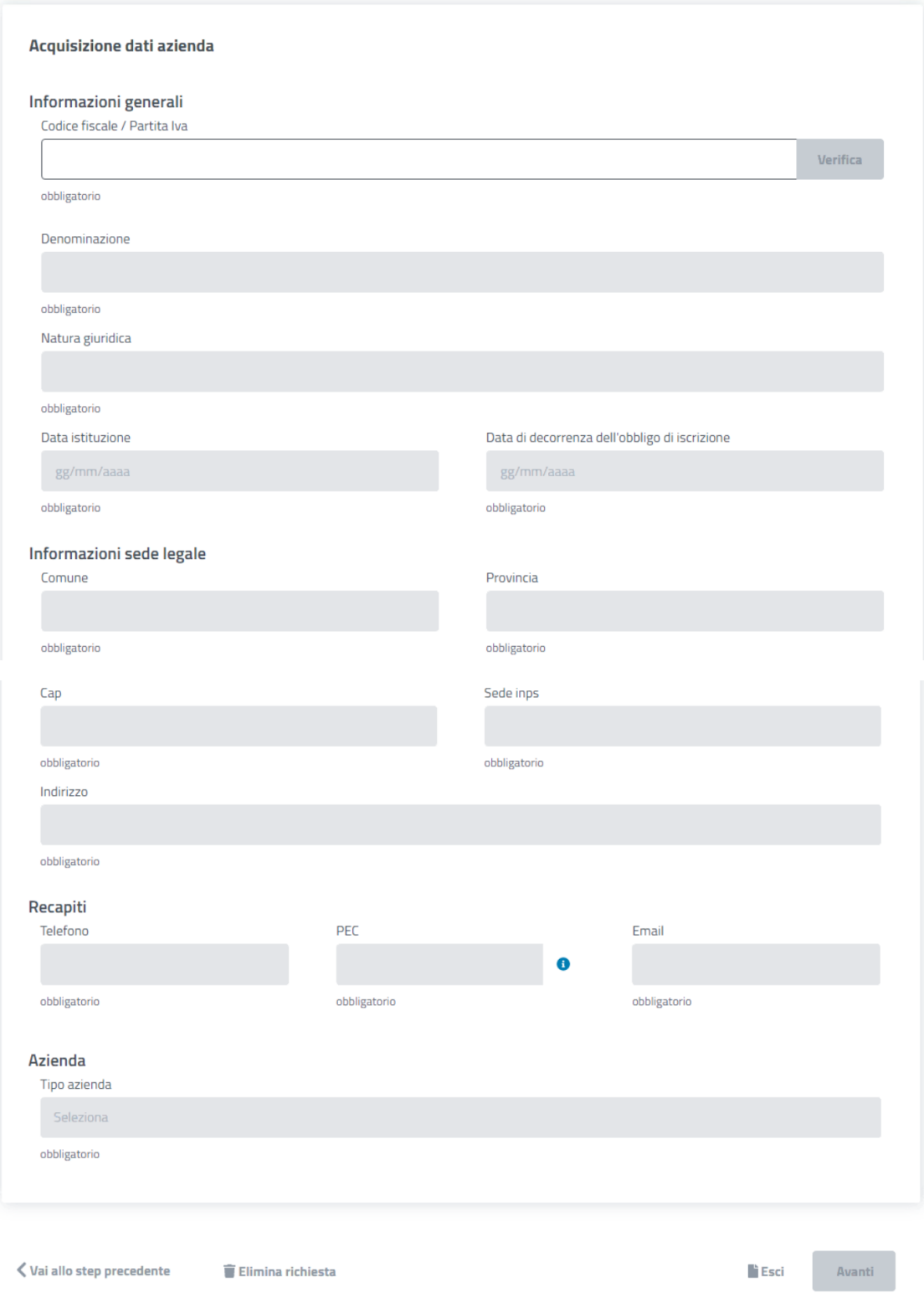

Informazioni generali:

- ➢ Codice Fiscale;
- ➢ Denominazione;
- ➢ Natura Giuridica;
- ➢ Data istituzione;
- ➢ Data di decorrenza dell'obbligo di iscrizione;

Informazioni sede legale:

- ➢ Comune;
- ➢ Provincia;
- ➢ Cap;
- $\triangleright$  Sede inps;
- ➢ Indirizzo;

Recapiti:

- ➢ Telefono: numero telefono dell'azienda richiedente;
- ➢ PEC: indirizzo di posta elettronica certificata dell'azienda richiedente presente nell'elenco IndicePA o INIPEC.
- ➢ Email: indirizzo di posta elettronica non certificata dell'azienda richiedente;

Azienda:

➢ Tipo Azienda: tipologia dell'azienda richiedente;

Se vuoi interrompere l'inserimento, puoi cliccare sul pulsante **Indietro** per tornare alla Home Page.

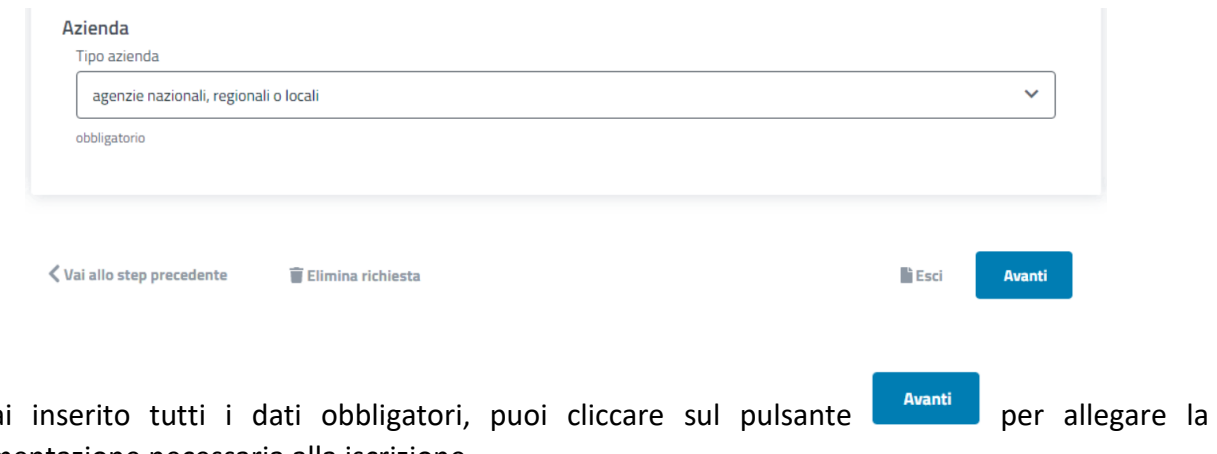

Se hai inserito tutti i dati obbligatori, puoi cliccare sul pulsante **per sullegare la** documentazione necessaria alla iscrizione.

#### <span id="page-8-0"></span>**2.3 Documentazione**

Una volta compilato il modulo "**Dati azienda pubblica**", accederai alla seguente schermata:

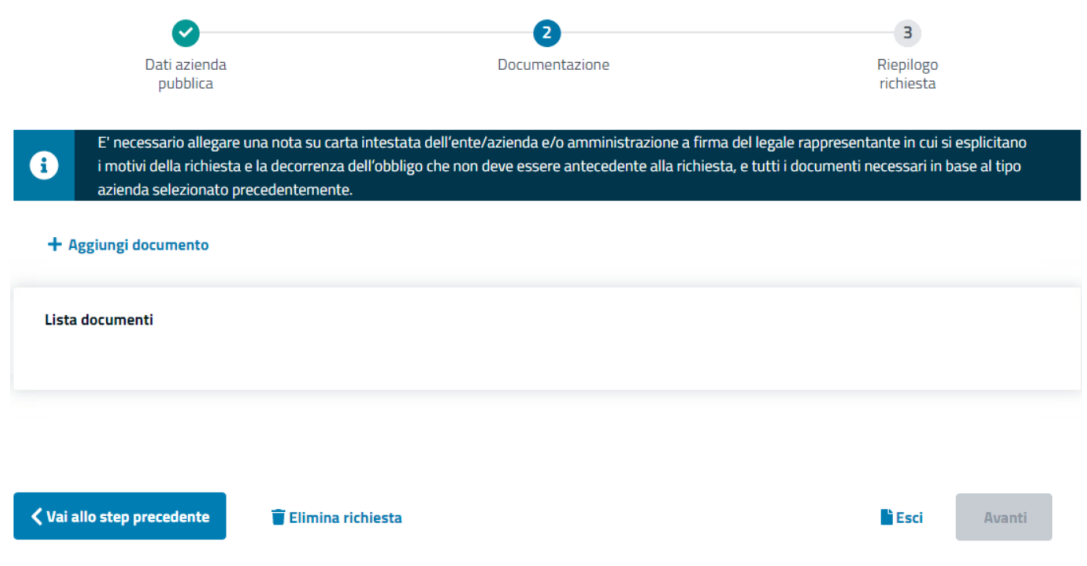

Per caricare i documenti richiesti premere il pulsante  $+$  Aggiungi documento che mostra il seguente modulo per l'invio della documentazione elettronica in funzione del tipo di azienda scelto:

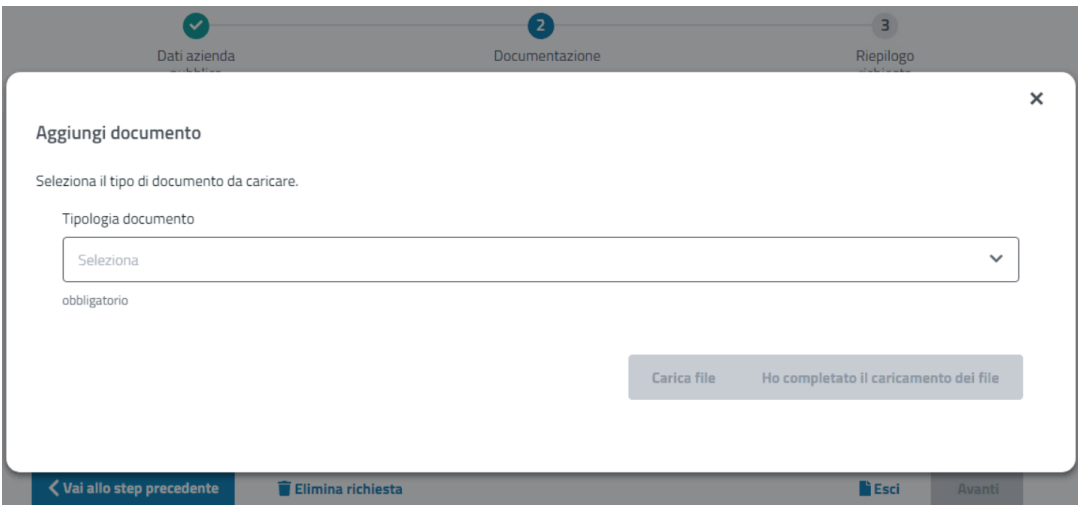

Potrai:

➢ Selezionare il tipo di documento da inviare dal menu a discesa "**Tipologia Documento**", che cambia in base al tipo di azienda.

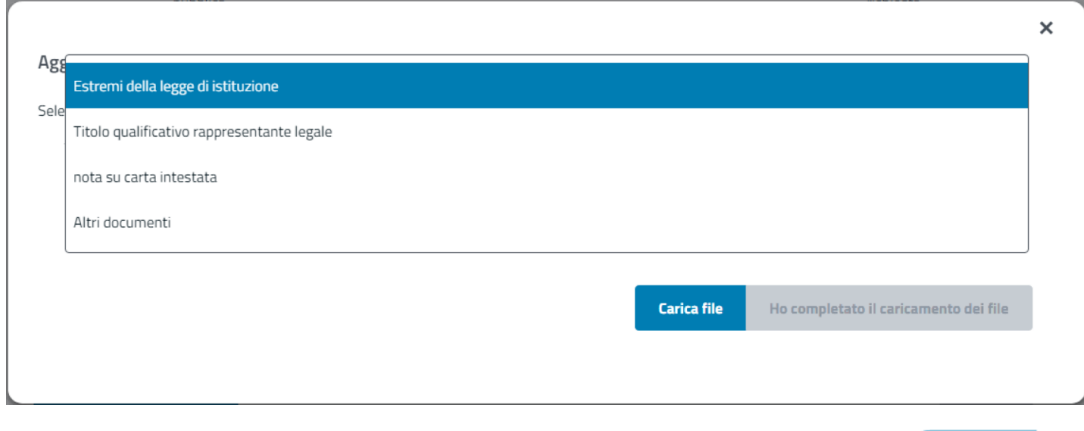

➢ Inviare i documenti richiesti dal proprio sistema premendo il pulsante .

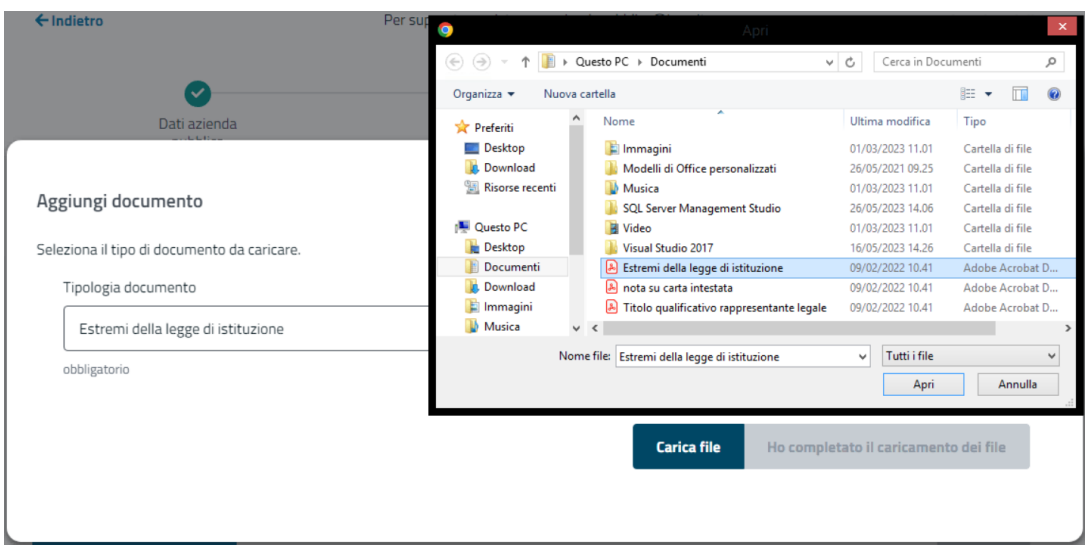

I file devono essere in formato pdf con dimensione inferiore ai 2 MB;

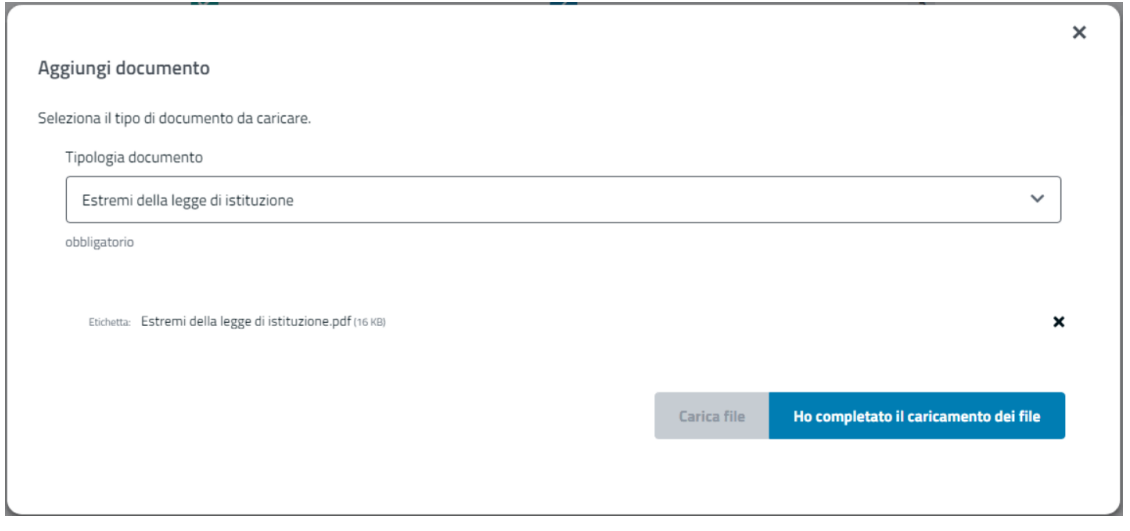

➢ Premendo il pulsante vedrai la "**Lista documenti**" allegati alla tua richiesta:

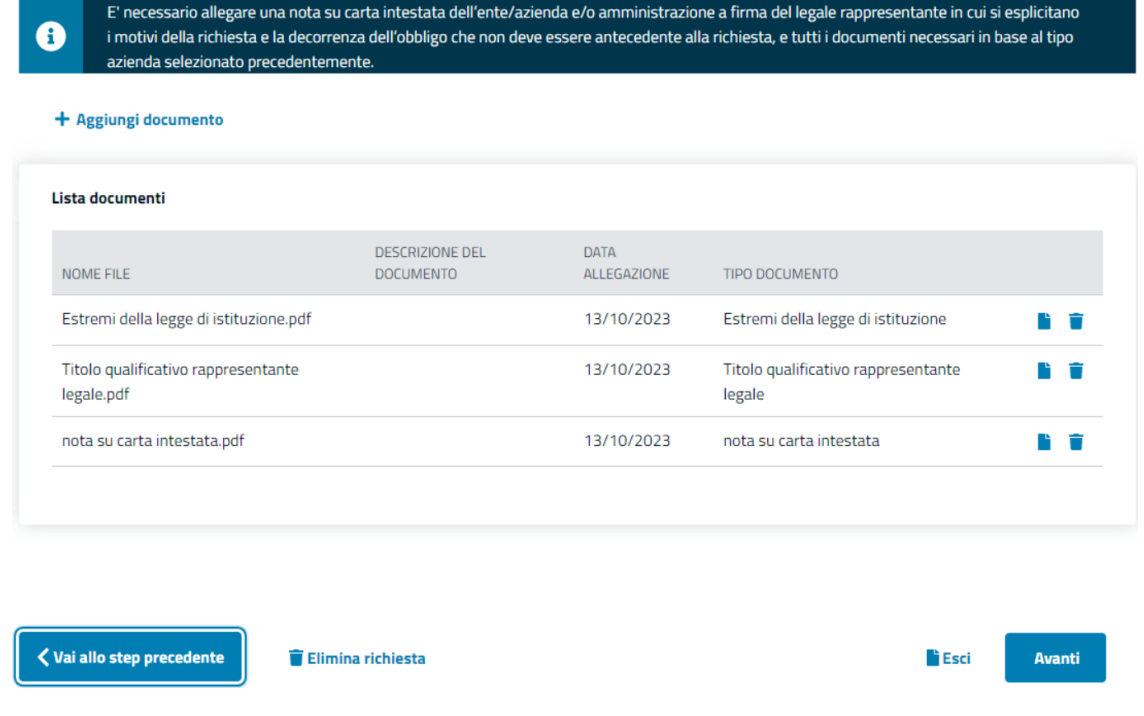

Se desideri interrompere l'iter di inserimento della richiesta, cliccare il pulsante <lastro per tornare alla pagina principale e mantenere la richiesta di iscrizione nello stato di bozza.

Con il pulsante **contra della step precedente** puoi modificare i "**Dati azienda pubblica**".

Se inveceSolo se hai allegato tutti i documenti necessariobbligatori (ad eccezione del tipo "Altri documenti"), puoi andareavrai accesso al passo finale della richiesta ("**Riepilogo richiesta**") premendo il pulsante **Avanti di pulsante** , che solo in questo caso viene abilitato.

#### <span id="page-12-0"></span>**2.4 Riepilogo richiesta**

Una volta allegati tutti i documenti necessari alla richiesta viene visualizzata la schermata di riepilogo suddivisa in quattro sezioni (Dati ente/amministrazione pubblica/soggetto privato, Documentazione, Verifica mail pec, Dichiarazione di riepilogo):

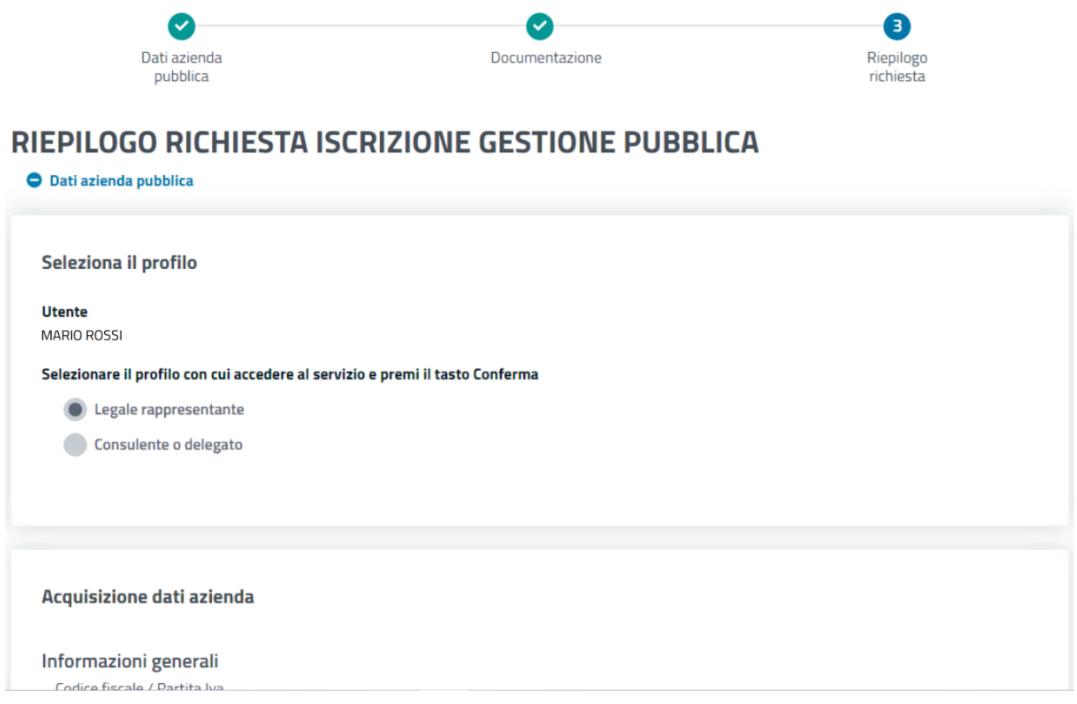

Riepilogo dati azienda richiedente.

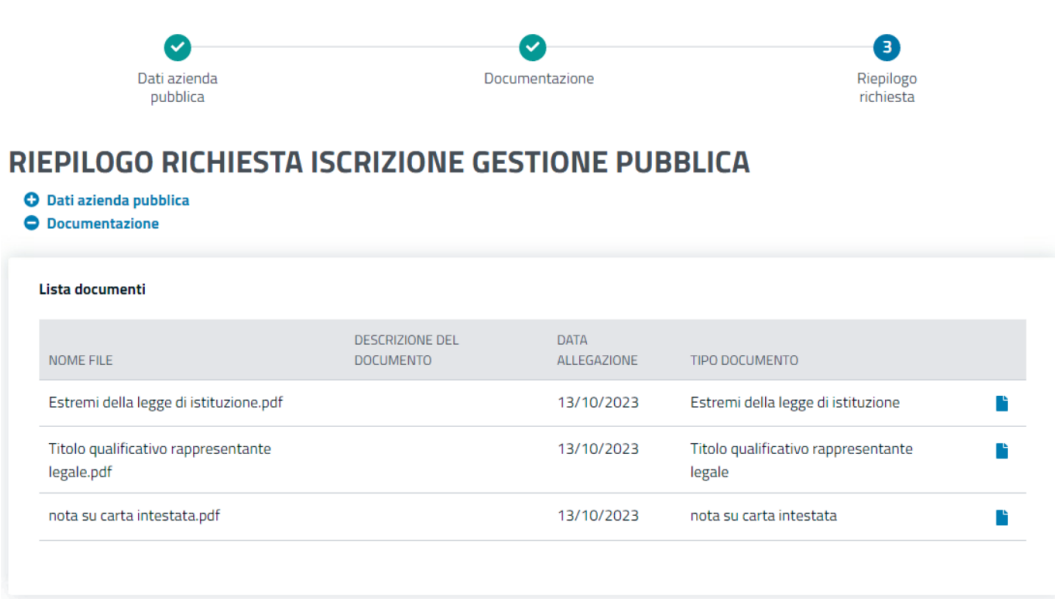

Riepilogo documentazione allegata alla richiesta.

Per presentare la richiesta di apertura posizione contributiva in gestione pubblica l'applicazione chiede la convalida della PEC aziendale precedentemente inserita.

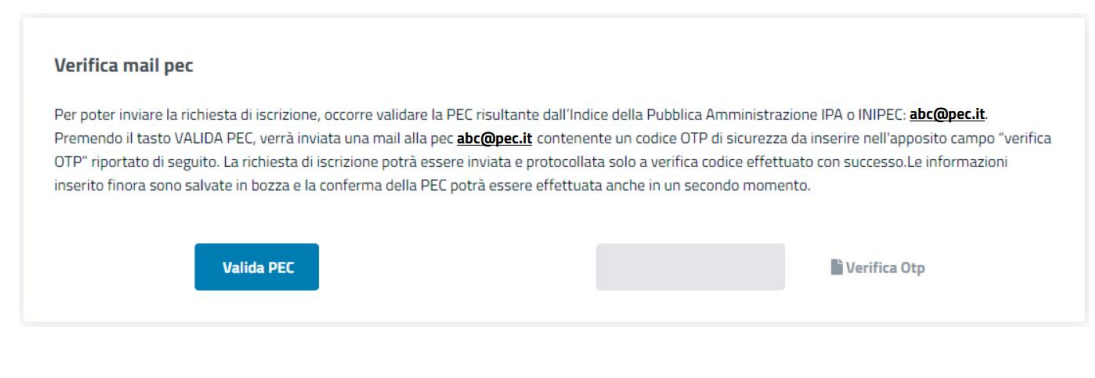

Devi cliccare il pulsante valida PEC per ricevere un codice temporaneo di sicurezza OTP.

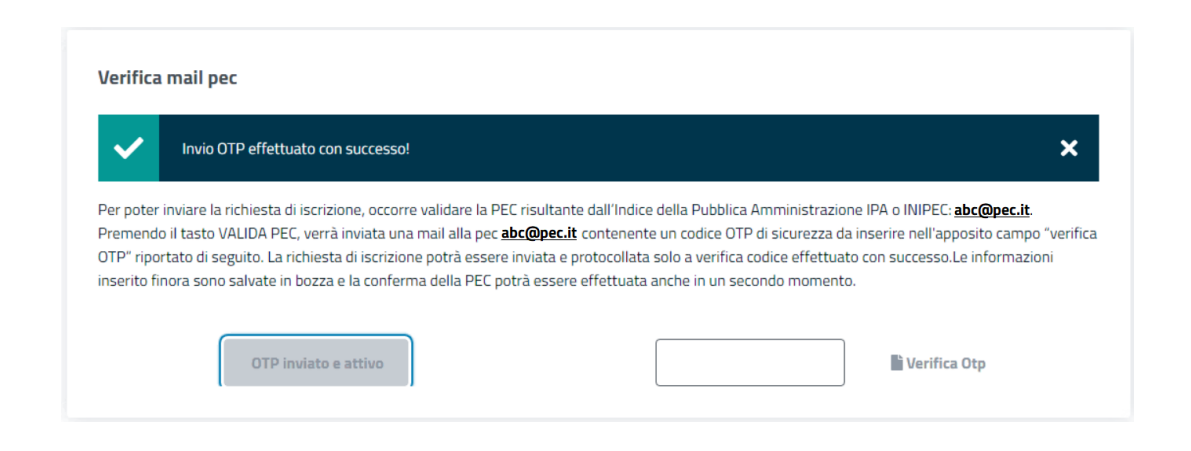

Una volta ricevuto il codice OTP devi inserirlo nella casella di testo e cliccare il pulsante **la Verifica Otp** 

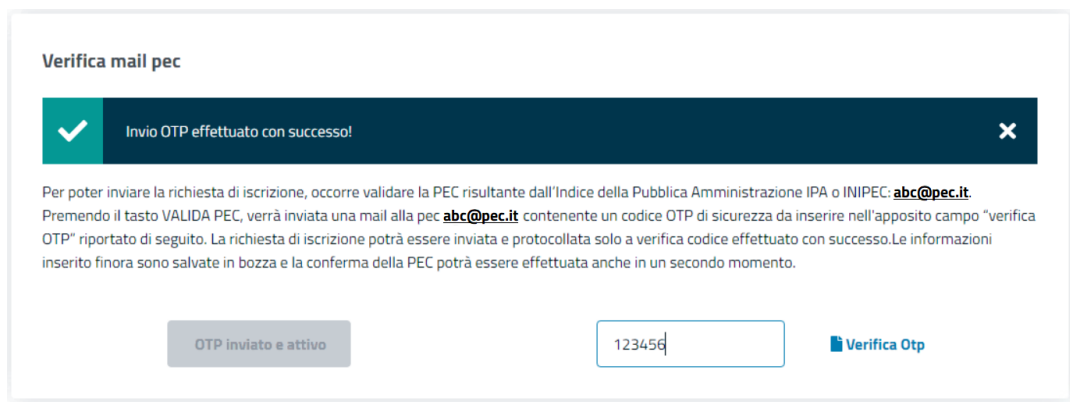

Ottenendo così la conferma della autenticità della PEC aziendale presente nella richiesta:

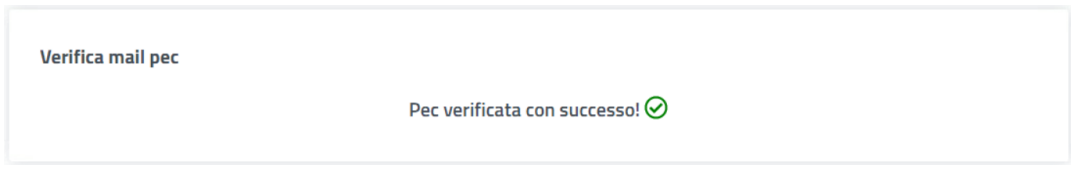

Prima di inviare la tua richiesta, devi leggere attentamente l'avvertenza che trovi nell'ultima sezione del riepilogo. Si tratta di una dichiarazione che informa sulle responsabilità e le sanzioni legali che potresti incorrere se fornisci informazioni false o incomplete. Devi spuntare la casella per confermare di aver preso visione dell'avvertenza e accettare le condizioni:

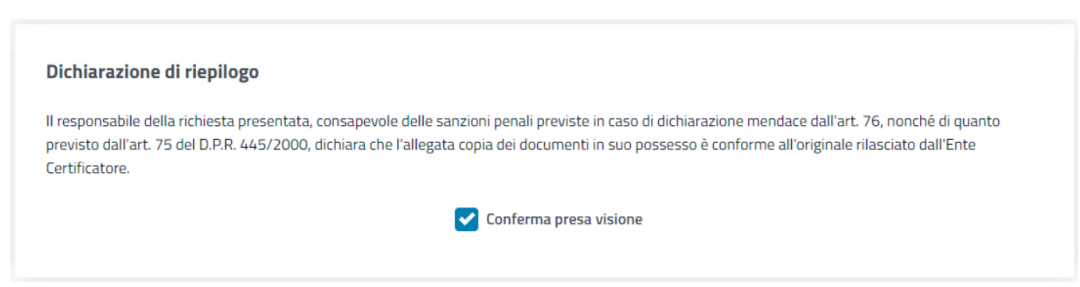

Dopo aver controllato che tutti i dati inseriti nella tua richiesta siano corretti, puoi procedere con l'invio della stessa all'INPS. Per farlo, devi cliccare sul pulsante **che invio domanda** che trovi in fondo alla pagina. Una volta inviata la richiesta, riceverai una conferma con il numero di protocollo che identifica la tua pratica.

> × La domanda di richiesta iscrizione è stata correttamente protocollata: INPS.8500.16/10/2023.0000405. Sarà possibile consultare lo stato di lavorazione ed il riepilogo dati relativo alla domanda tramite la funzione di consultazione.

La tua opinione è importante per noi e aiuta a migliorare la qualità del nostro lavoro e ti invitiamo a condividere la tua esperienza con il nostro servizio compilando il modulo che trovi qui sotto:

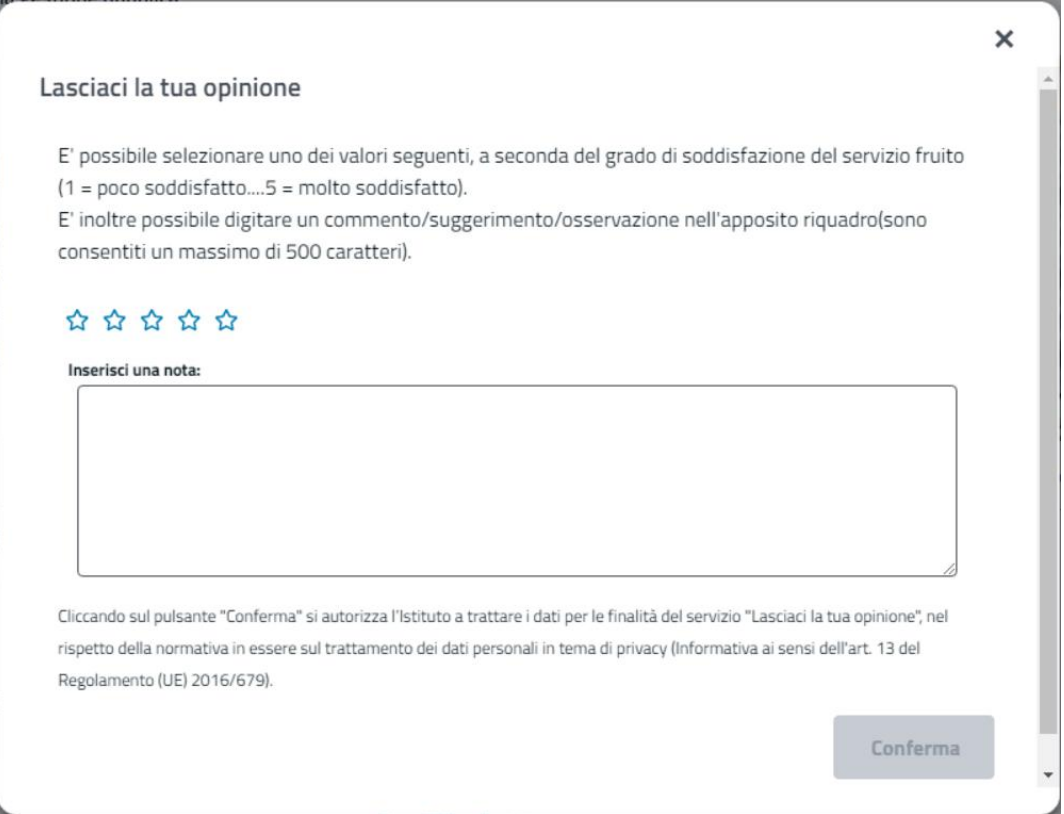

#### <span id="page-16-0"></span>**3. Visualizzazione Elenco Richieste**

Quando hai finito di inserire i dati per una richiesta di iscrizione, l'applicazione ti riporta alla Home Page. Qui troverai una sezione chiamata "**Le tue ultime richieste**", dove potrai vedere le due richieste più recenti che hai fatto o che stai facendo:

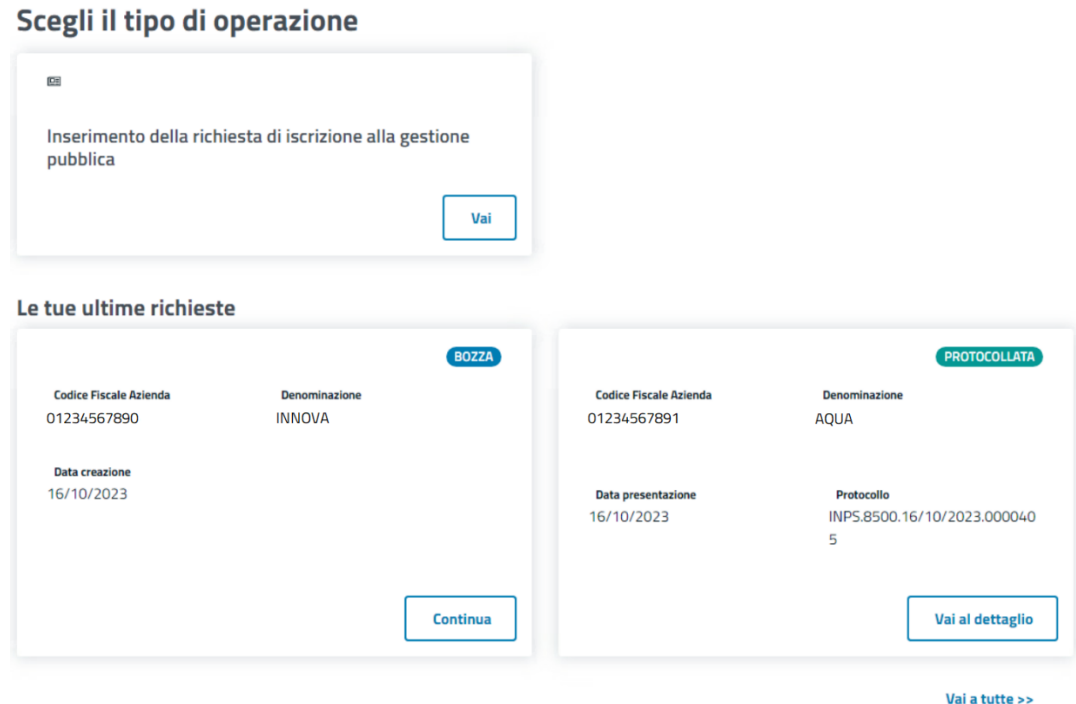

A seconda dello stato della richiesta, puoi eseguire le seguenti azioni:

- ➢ Se la richiesta è in BOZZA, puoi cliccare sul tasto per completare l'inserimento dei dati e inviarla
- > Se la richiesta è già stata PROTOCOLLATA, puoi cliccare sul tasto vaial dettaglio per visualizzare le informazioni dettagliate sulla richiesta.

Per visualizzare l'elenco completo delle tue richieste e accedere alla ricerca avanzata, clicca sul pulsante Vai a tutte >> Ti apparirà la seguente schermata:

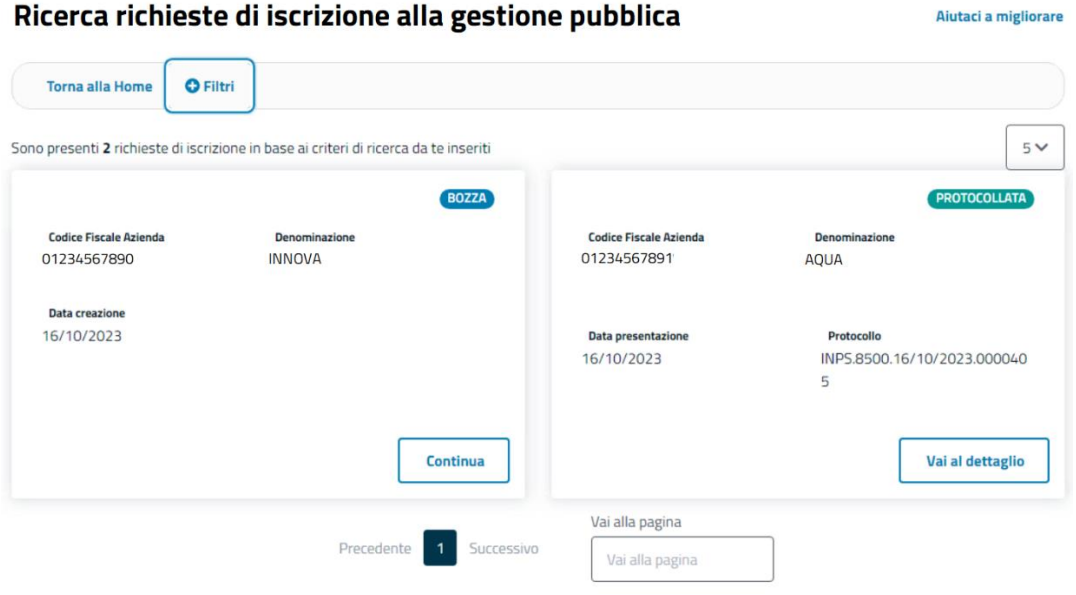

Questa schermata mostra una pagina per la ricerca delle richieste di iscrizione azienda che sono state inoltrate all'INPS.

- ➢ Nella parte superiore trovi il pulsante che attiva la ricerca avanzata delle richieste
- ➢ Nella parte centrale è presente l'elenco sintetico delle richieste
- ➢ Nella parte inferiore c'è una barra di paginazione che permette di navigare tra i risultati della ricerca. La barra mostra il numero della pagina corrente e i pulsanti per andare alla pagina precedente o alla pagina successiva, se abilitati.

Per attivare la ricerca avanzata delle tue richieste clicca sul pulsante <sup>1</sup> Filtri Ti apparirà la seguente schermata:

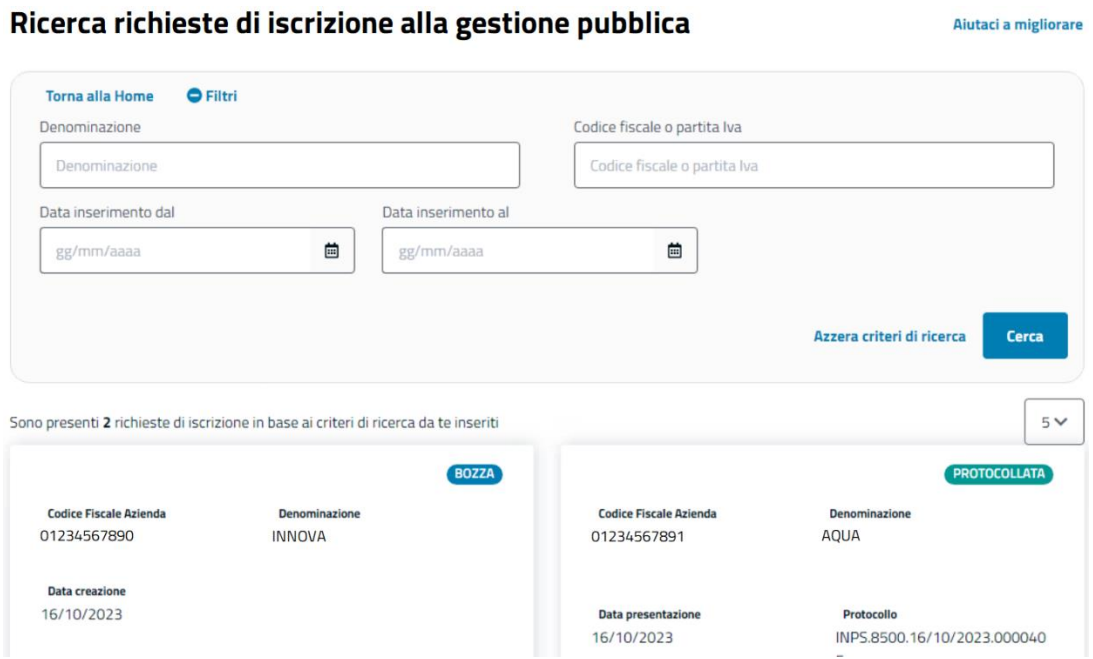

Questa schermata permette di ricercare le richieste di iscrizione che hai inserito o inoltrato.

Puoi inserire uno o più criteri di ricerca, come la denominazione, il codice fiscale o la partita IVA dell'azienda, e un periodo di date di inserimento della richiesta.

Se vuoi annullare i criteri di ricerca, clicca sul pulsante **Azzera criteri di ricerca** 

Se vuoi avviare la ricerca, clicca sul pulsante e de ti verranno mostrate le richieste che corrispondono ai tuoi criteri in una tabella sotto il modulo di ricerca. La tabella ha tre colonne: il codice fiscale dell'ente/amministrazione pubblica/soggetto privato, la denominazione aziendale e la data di creazione per la richiesta in **BOZZA** e il codice fiscale dell'azienda, la denominazione aziendale, la data di presentazione della richiesta e relativo numero di protocollo INPS per la richiesta **PROTOCOLLATA** 

Puoi anche ricercare una singola richiesta per visualizzare i dettagli o modificarla, nell'esempio seguente vengono visualizzate le richieste per lo stesso codice fiscale aziendale:

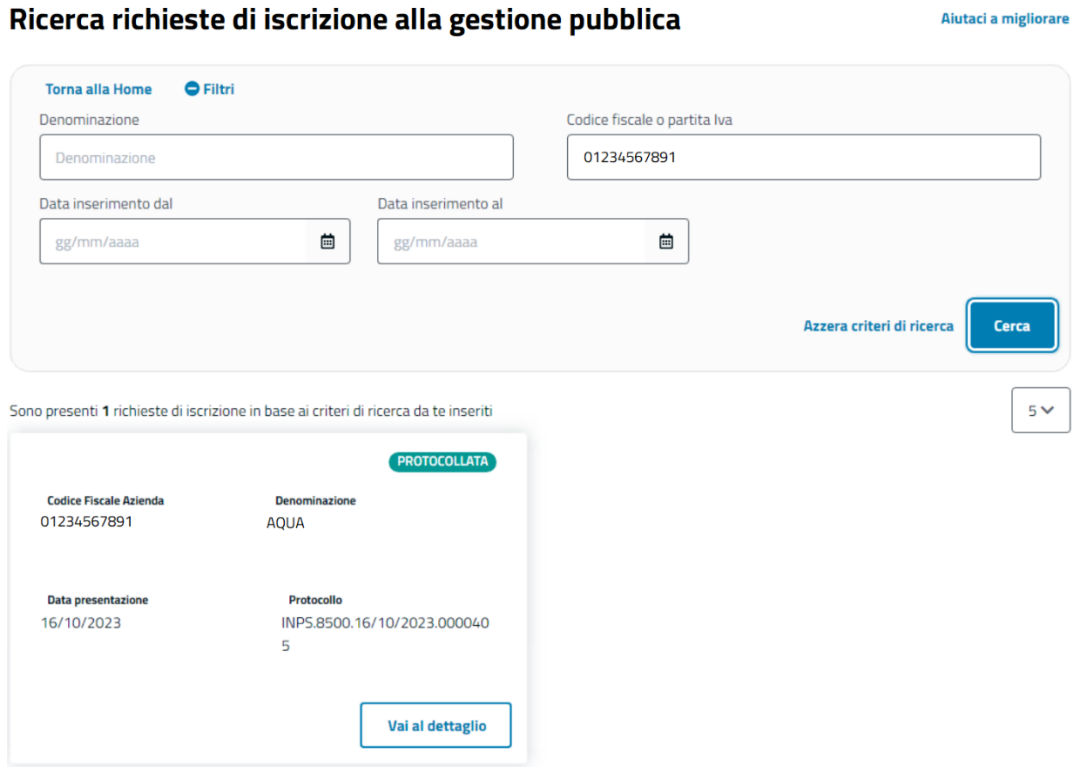

## <span id="page-20-0"></span>**4. Visualizzazione Dettaglio Richiesta**

Dalla pagina con l'elenco delle richieste puoi identificare una richiesta in particolare:

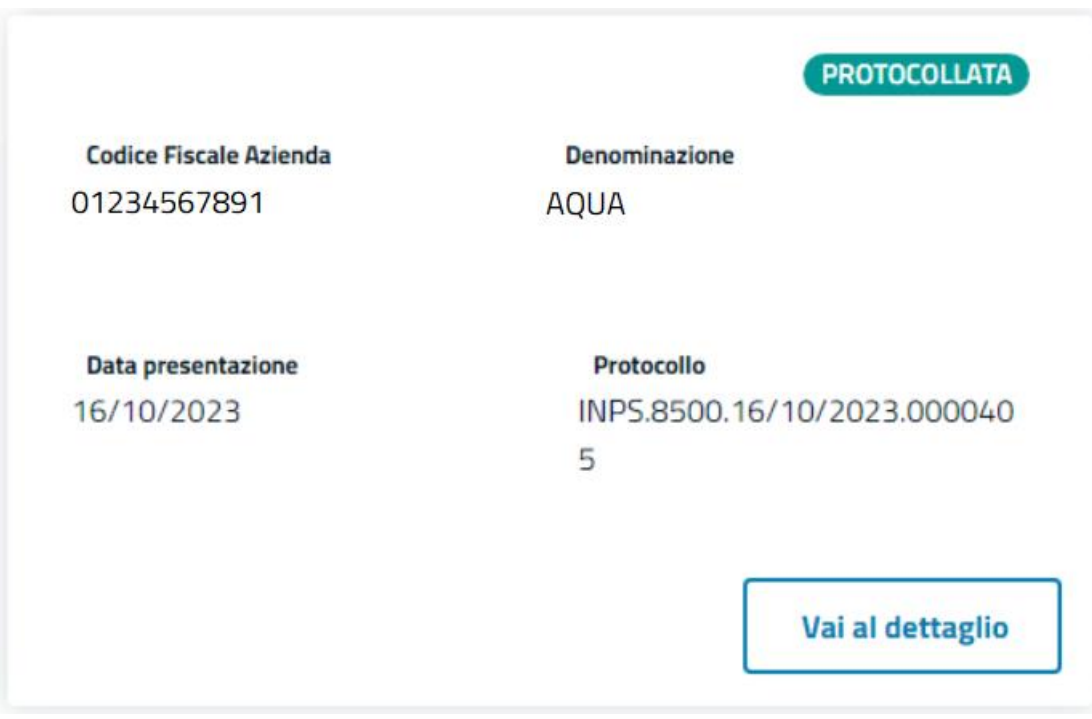

Questa schermata mostra i dettagli sintetici di una richiesta che hai presentato e che è stata protocollata. Puoi vedere il codice fiscale dell'azienda, la denominazione, la data di presentazione e il numero di protocollo INPS.

Puoi cliccare sul pulsante vai al dettaglio per accedere a ulteriori informazioni sul documento, come i Dati azienda pubblica, Documentazione allegata.

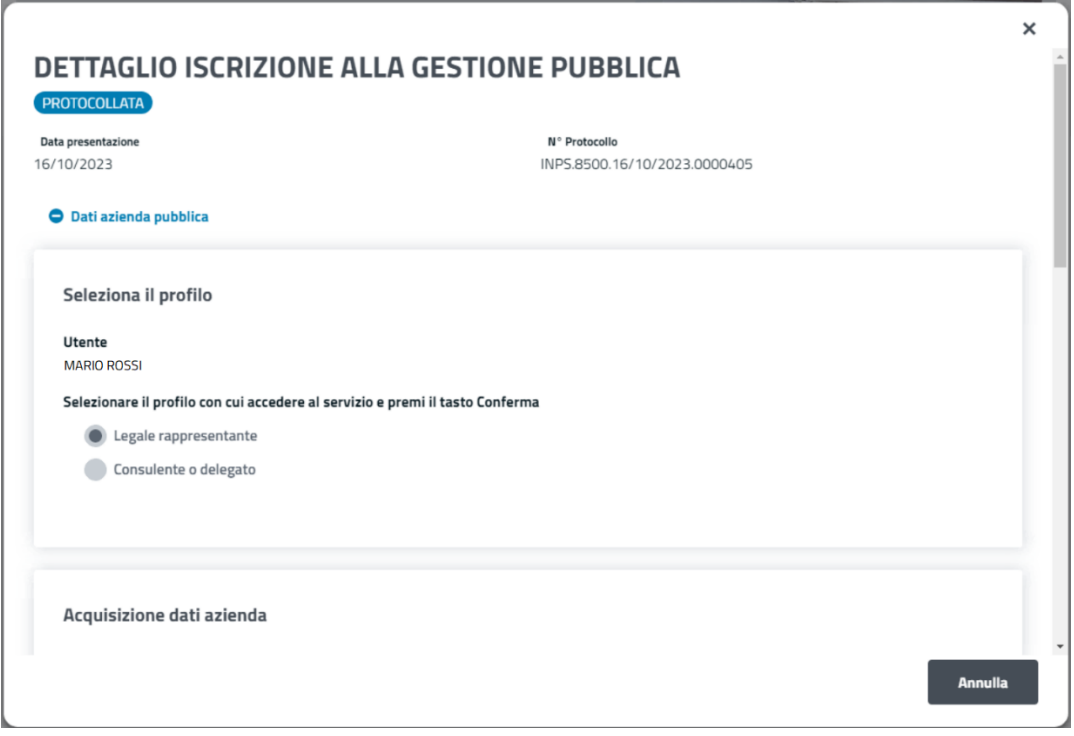

Dettaglio dati azienda richiedente.

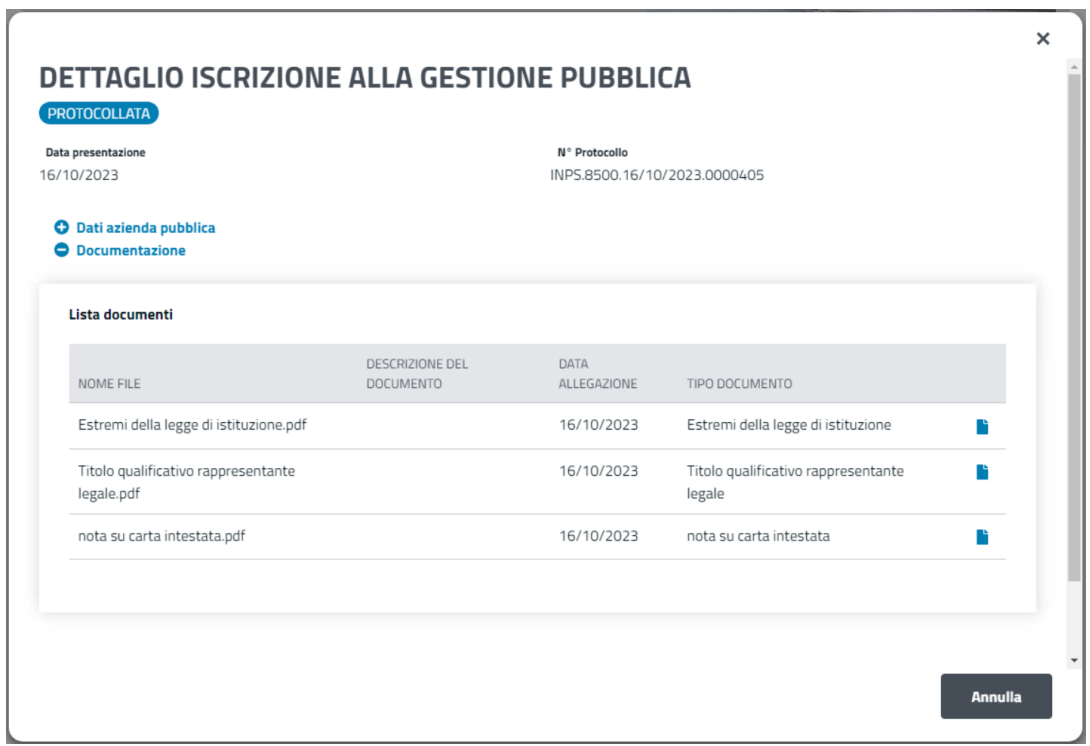

Dettaglio documentazione allegata alla richiesta.